# **Managing Settings Information**

**5**

## **Checking Settings**

Check the network settings as follows.

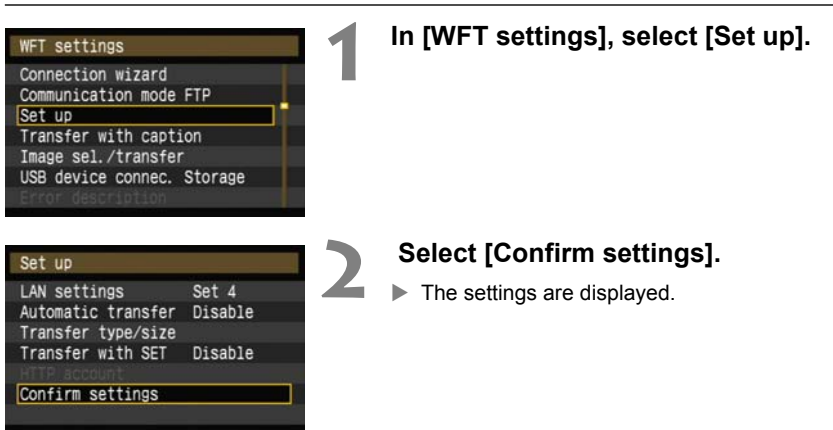

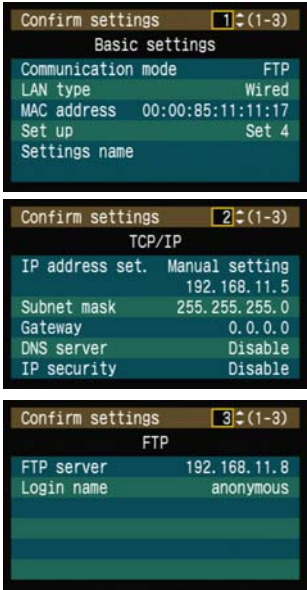

#### Example of FTP and wired LAN settings Example of FTP and wireless LAN settings

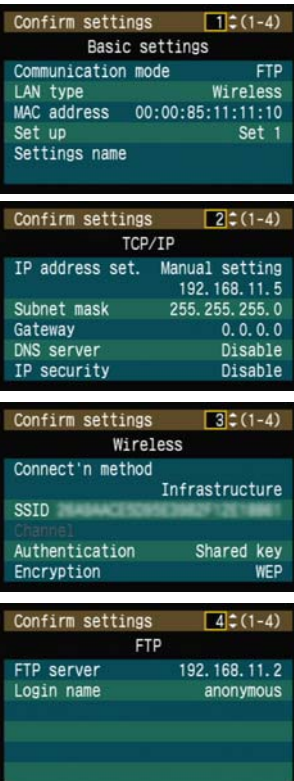

## **Changing Settings**

Settings originally completed using the connection wizard can be changed as follows. You can also change IP security settings (IPsec) not completed using the connection wizard, as well as other settings, such as the setting that determines what happens if an image of the same file name as an existing file is sent to the FTP server. (p.54)

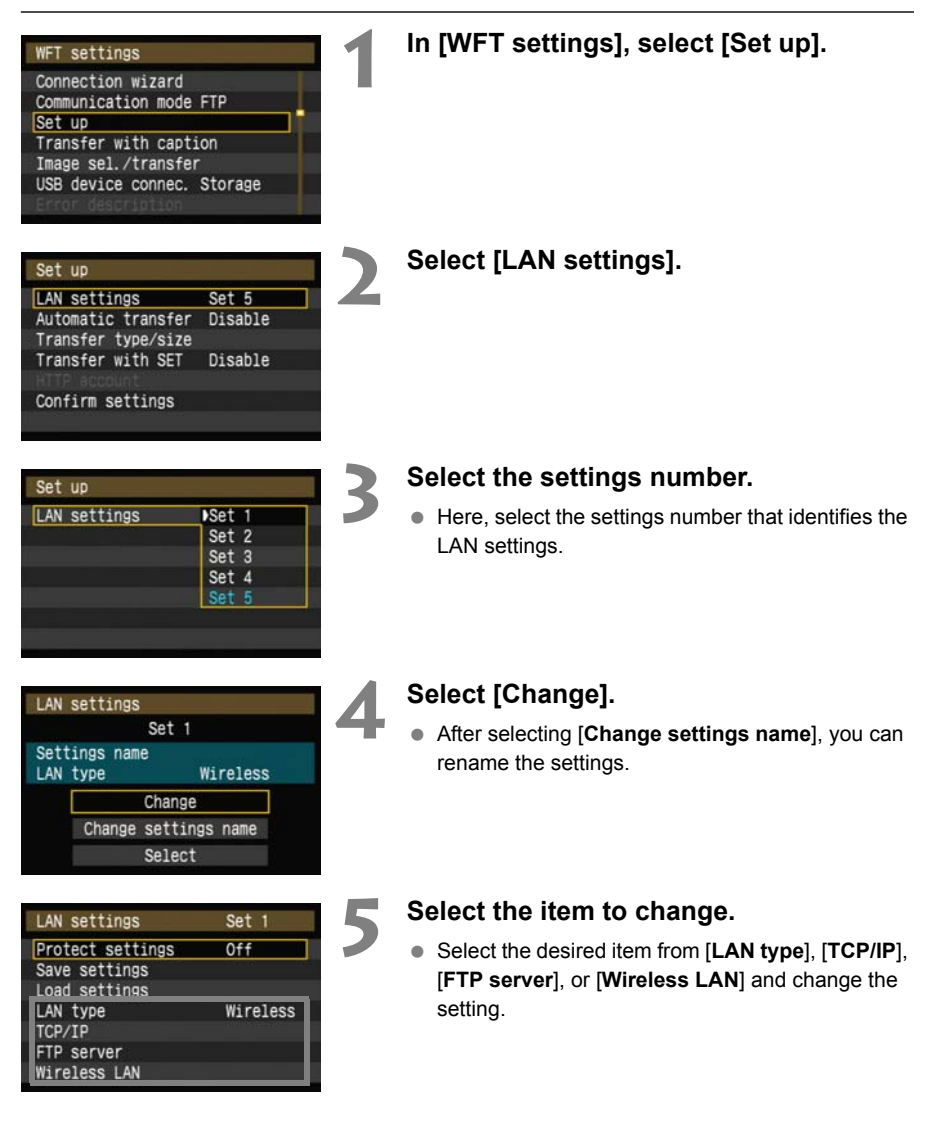

#### **IP Security (IPsec)**

#### Configured in [**TCP/IP**]  $\rightarrow$  [**Security**].

IPsec is a set of standards for encrypted communication over the Internet. It provides effective security for both wireless and wired LANs. To use this function, you must enable IPsec in the network settings of your computer. When IPsec is employed, only transport mode is supported, and DES encryption and SHA1 authentication are used. Note that the IP address of the computer for communication with the transmitter must be entered in [**Destination address**] on the settings screen.

#### **Directory Structure of the Target Folder**

#### Configured in [**FTP server**]  $\rightarrow$  [Directory structure].

Selecting [**Camera**] automatically creates a folder structure matching that of the camera's (such as A/DCIM/100CANON) in the server's root folder for image storage. If you have created a subfolder in the root folder by changing the [**Target folder**] setting, a folder structure such as A/ DCIM/100CANON is automatically created in that folder for image storage.

Selecting [**Default**] will use the root folder for image storage. If you have created a subfolder in the root folder by changing the [**Target folder**] setting, images are saved in that folder.

#### **Overwriting Files of the Same Name**

Configured in [**FTP server**]  $\rightarrow$  [Overwrite same file].

#### **When the transmitter is configured to prevent overwriting**

If there is already a file of the same name in the target folder on the FTP server, the new file is saved with an extension consisting of an underline and a number, as in IMG\_0003\_1.JPG.

#### **When you resend images if initial transfer fails**

Even if the transmitter is configured to overwrite files of the same name, if you resend an image file that could not be transferred initially, the existing file may not be overwritten in some cases. If this happens, the new file is saved with an extension consisting of an underline, a letter, and a number, as in IMG\_0003\_a1.JPG.

#### **Passive Mode**

#### Configured in [**FTP server**] → [**Passive mode**].

Enable this setting in network environments protected by a firewall. If an Error 41 occurs ("Cannot connect to FTP server"), setting passive mode to [**Enable**] may enable access to the FTP server.

#### **Preventing Changes to Settings**

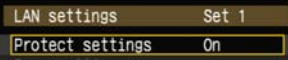

To prevent accidental changes to LAN settings, set [**Protect settings**] to [**On**].

## **Saving and Loading Settings**

Network settings can be saved on a CF card for use with other cameras.

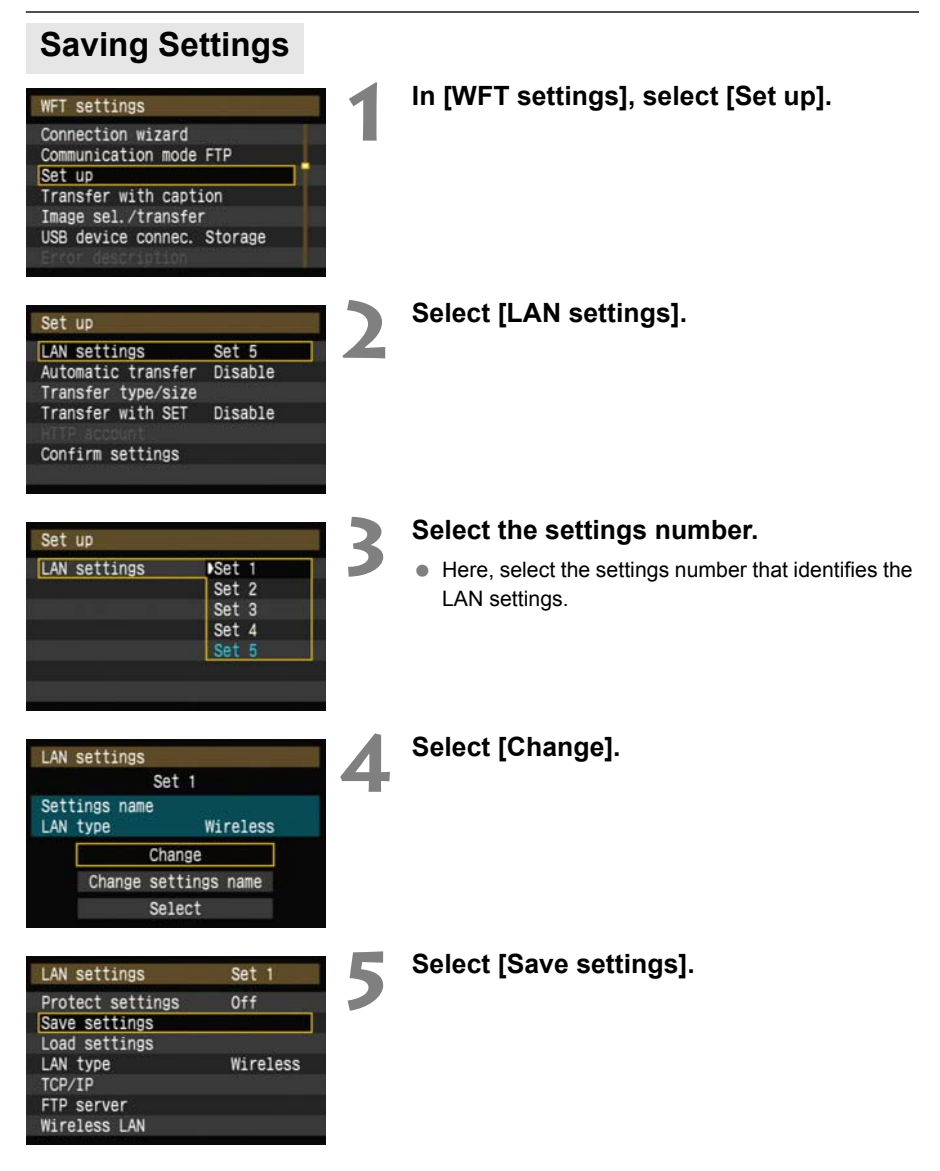

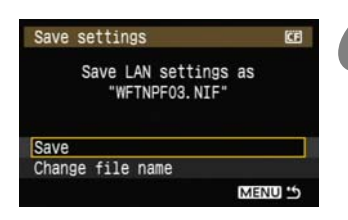

#### **6 Select [Save].**

- The settings are now saved as a file on the CF card.
- The file name is determined automatically by the camera: WFTNPF, followed by a number (01 to 99) and the extension NIF. You can rename the file as desired by selecting [**Change file name**].

## **Loading Settings**

Load settings files stored on a CF card as follows. Also use this procedure when loading settings files created on a computer.

Make sure the settings file is saved in the folder shown when the CF card is opened (that is, the root directory).

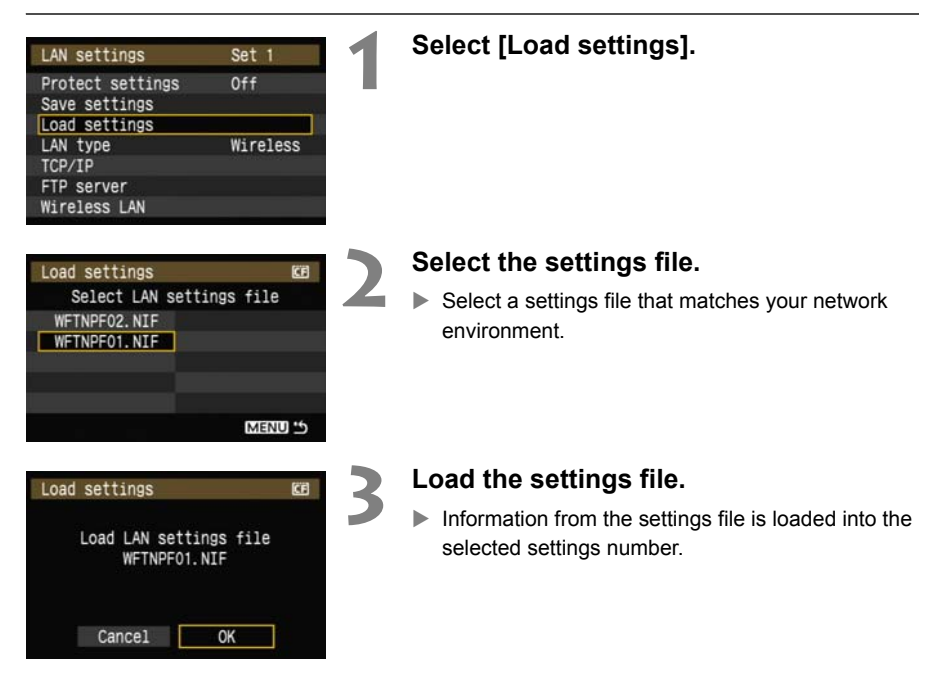

# **Using External Media**

Commercially available external media, connected via USB, can be used the same way as a CF card. You can also backup images from a CF card onto external media.

Note that external media must meet the following requirements.

- Use media conforming to the USB Mass Storage Class Specification.
- If an external hard disk drive is used, use a self-powered drive. Buspowered drives do not work in some situations.
- The main image storage area must be formatted with a FAT16 or FAT32 file system.
- Use media with a main image storage area of less than 1 TB (terabyte), with 512 bytes per sector.
- Do not use external media equipped with a card slot.

## **Connecting External Media**

Before connecting external media to the transmitter, switch the camera's power switch to <**OFF**>. Also turn off external media that has its own power supply.

When connecting external media, be sure to use the USB cable provided with the camera.

**The transmitter USB port is not hot-pluggable. USB cables cannot be connected or disconnected at any time. Follow the instructions in this section when connecting or disconnecting USB cables.**

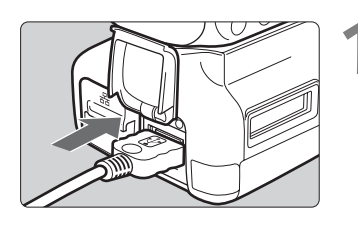

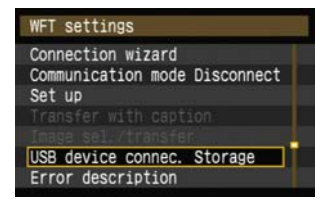

USB device co Category Connect

Power saving

#### **1 Plug the external media into the USB port.**

- Open the port cover and connect the external media.
- Do not connect external media via a USB hub.
- If the external media is self-powered, turn it on after connecting it.

#### **2 In [WFT settings], select [USB device connec.].**

If you will not use a wireless or wired LAN at the same time as the external media, set [**Communication mode**] to [**Disconnect**].

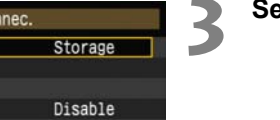

#### USB device connec. Category Storage Connect Power saving Disable

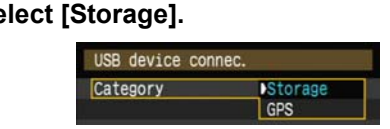

#### **4 Select [Connect].**

When replacing the transmitter's battery, be sure to first set the camera's power switch to <**OFF**> before opening the transmitter's battery compartment cover. If the transmitter's battery compartment cover is opened without setting the camera's power switch to <**OFF**>, the connection operation for the external media will have to be performed again.

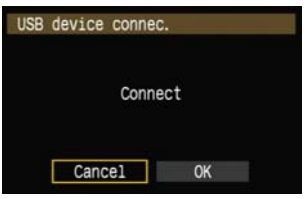

#### **5 Select [OK].**

- **Camera operations such as shooting, menu display, or image playback are not possible until the connection is established.**
- When the transmitter is connected to the external media, the transmitter's <**USB**> lamp is lit in green and a message is displayed indicating that a connection has been established.
- When the confirmation message is displayed. select [**OK**].

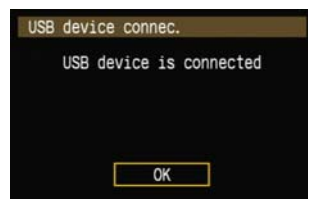

▶ At this point, the menu option [**Disconnect**] becomes available. Select this option before disconnecting the external media.

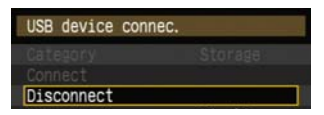

 $\blacktriangleright$  After you exit the menu, the rear LCD panel indicates that external media is connected.

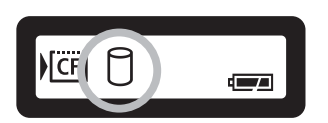

**6**

External media cannot be formatted using the camera. Format it with a FAT16 or FAT32 file system using the computer.

### **Unplugging External Media from the USB Port**

Before unplugging external media from the USB port, always select [**Disconnect**] as shown in step 5. Follow the instructions displayed to terminate the connection.

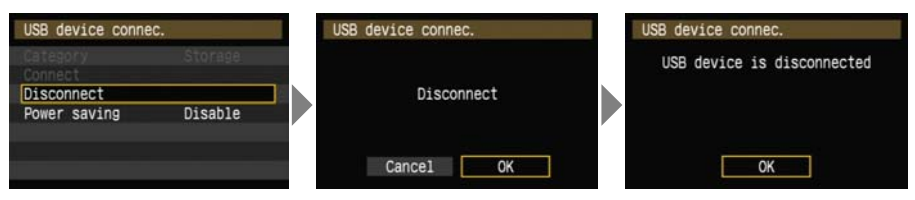

The connection will not be terminated if you simply turn off the camera and external media. If you unplug external media while the connection is still active, plug the external media into the USB port again and follow the preceding steps to terminate the connection.

#### **Power Supply to External Media**

External media is powered via the transmitter's USB port as needed. However, external hard disk drives may not work after connection in some cases.

#### **Power Management**

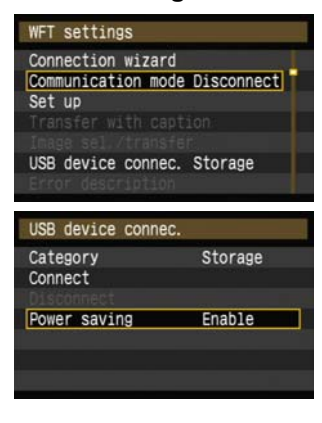

- **If you will not use a wireless or wired LAN at the** same time as the external media, set [**Communication mode**] to [**Disconnect**]. The camera battery drains faster under settings other than [**Disconnect**] because power saving is disabled.
- Setting [**Power saving**] to [**Enable**] enables the power supply to external media to be stopped automatically, conserving the camera battery. Power is supplied again automatically during shooting, when captured images are stored.

## **Choosing Recording Media When Shooting**

Images can be recorded to external media connected via USB. This enables recording of images to external media without loading the CF card into the camera. You can also create your own DCIM folders for storing images in the external media.

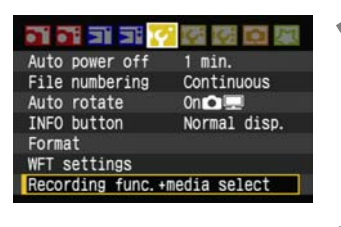

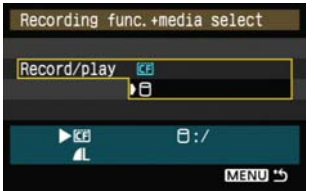

#### **1 On the [**5**] tab, select [Recording func.+media select].**

#### **2 Select [**u**] (external media) under [Record/play].**

The [DCIM location] screen is displayed. The DCIM folder is the folder for storing images.

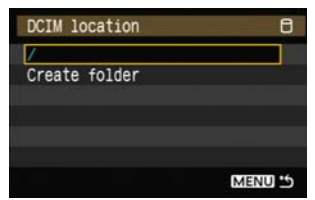

● Select the initial setting of [/] and press the <MENU> button to create a DCIM folder where the external media is opened (that is, root directory). When images are taken, they will be stored in the DCIM folder of the external media.

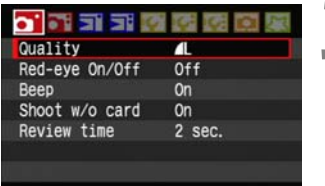

#### **3 Select the recording quality.**

The recording quality when external media is selected is set to the same recording quality as the CF card. The recording quality can be changed with [**Quality**] on the  $[n']$  tab.

Although the <**USB**> lamp will blink in green briefly if the camera is turned off and on or recovering from auto power off, shooting is still possible. Any images captured at this time are stored temporarily in the camera's internal memory and then recorded on external media when the <**USB**> lamp remains lit in green.

#### **Using [Create folder]**

Selecting [**Create folder**] enables the user to create a folder in the external media for storing the DCIM folder. This is useful for separating DCIM folders by shooting dates, for instance.

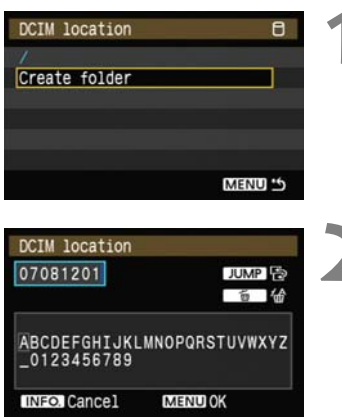

#### **1 Select [Create folder].**

#### **2 Check the folder name.**

- By default, the folder name comprises the current date (last two digits of the year, in addition to the month and day) and numbers representing the order the folder was created, in a range of 01 to 99.
- If the folder name is OK, press the  $\leq MENU$  button.
- $\blacktriangleright$  The created folder is selected.

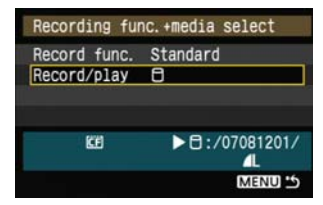

 When changing the folder name, always use an eight-character name. For instructions on entering the folder name, refer to "Virtual Keyboard Operation" (p.24).

## **Using Together With a CF Card**

When using external media connected via USB and a CF card loaded in the camera at the same time, various types of image recordings can be made. The settings made in [**Record func.**] below are valid in the Creative Zone modes only. Note that these settings are disabled in the Basic Zone modes.

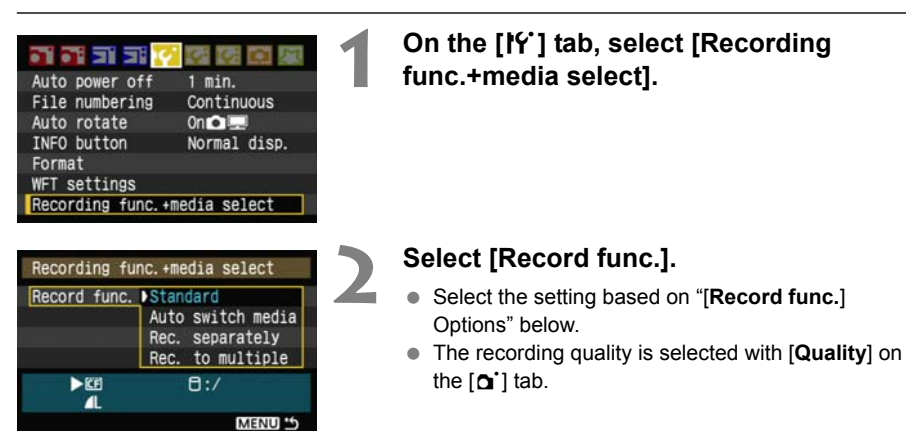

#### **[Record func.] Options**

#### **Standard**

Image are recorded to the media selected in [**Record/ play**].

#### **Auto switch media**

Images are recorded to the media selected in [**Record/ play**], and when there is no more free space, the recording of images is automatically switched to the other media.

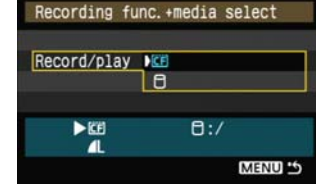

#### **Rec. separately**

Whenever an image is taken, it is recorded to both the CF card and external media. Selecting **[Quality**] on the  $\lceil \mathbf{a}^* \rceil$  tab enables selection of a separate recording image quality for the CF card and external media. Making this setting displays the image quality recorded to the external media on the transmitter's LCD panel.

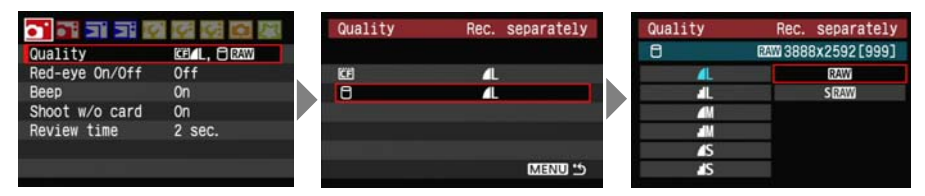

#### **Rec. to multiple**

Whenever an image is taken, the same image is recorded to both the CF card and external media.

## **Backing Up on External Media**

Images recorded on the CF card can be backed up to external media.

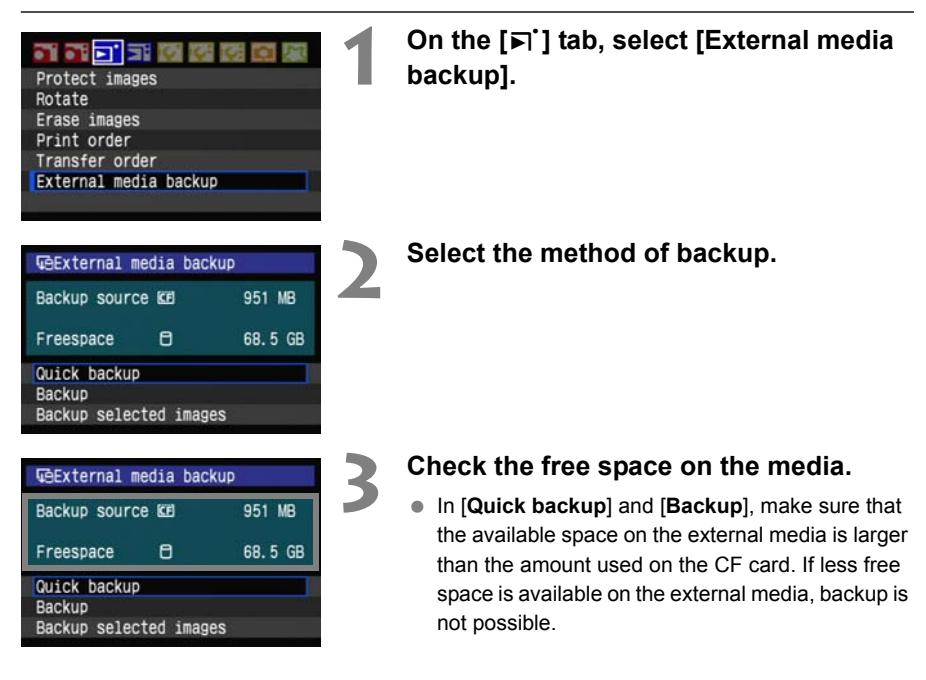

 $\boxed{E}$   $\bullet$  External media cannot be backed up onto CF cards.

- If the backup destination already has a folder of the same number containing images of the same file number, [**Skip image and continue**], [**Replace existing image**], and [**Cancel backup**] are displayed. Select the backup method and press  $\leq$   $\leq$   $\geq$ .
	- [**Skip image and continue**]: All images are backed up except for images of the same file number as existing images
	- [**Replace existing image**]: All images are backed up, including images of the same file number as existing images
- Shooting is not possible during backup. Press [**Cancel**] before shooting.

#### **Quick Backup**

A simple method of backup is available. In [**Quick backup**], a folder with the current date is automatically created where the external media is opened (that is, root directory), and the DCIM folder containing the recorded images is stored inside this folder.

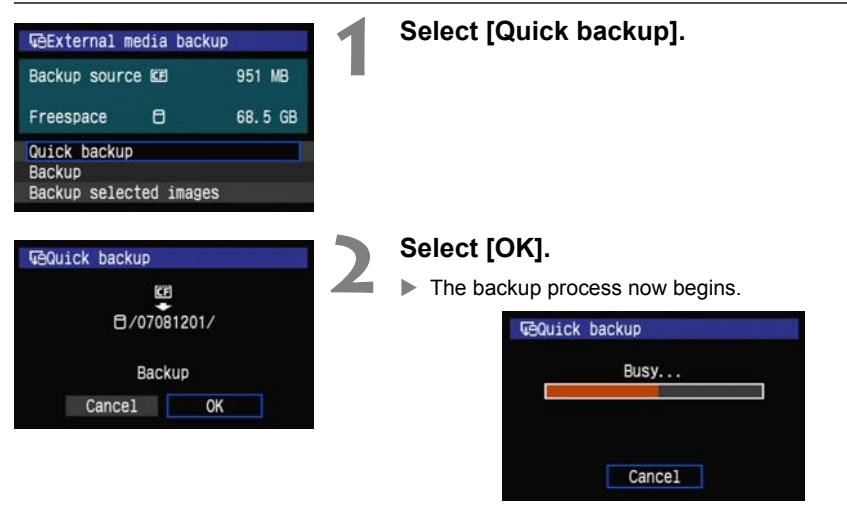

 When the message indicating completion is displayed, select [**OK**].

#### **Where the DCIM Folder is Stored**

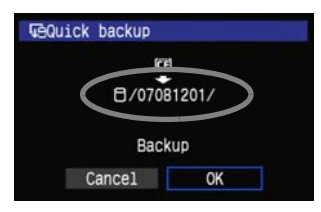

- The DCIM folder is stored in a directory indicated by a file path such as  $[0/07081201/]$ .
- The target folder name comprises the current date (last two digits of the year, in addition to the month and day) and numbers representing the order the folder was created, in a range of 01 to 99.
- In the example shown at left, the folder displayed when the external media is opened (that is, the root directory) is named 07081201. The DCIM folder is stored in this folder.
- This is also the target folder name displayed when using the regular [**Backup**] option.

#### **Backup**

In [**Backup**], you can create a folder for backup in external media as desired, and save the DCIM folder where images are stored in the selected folder. You can also name this folder as desired. Other functions in this method of backup are the same as for [**Quick backup**].

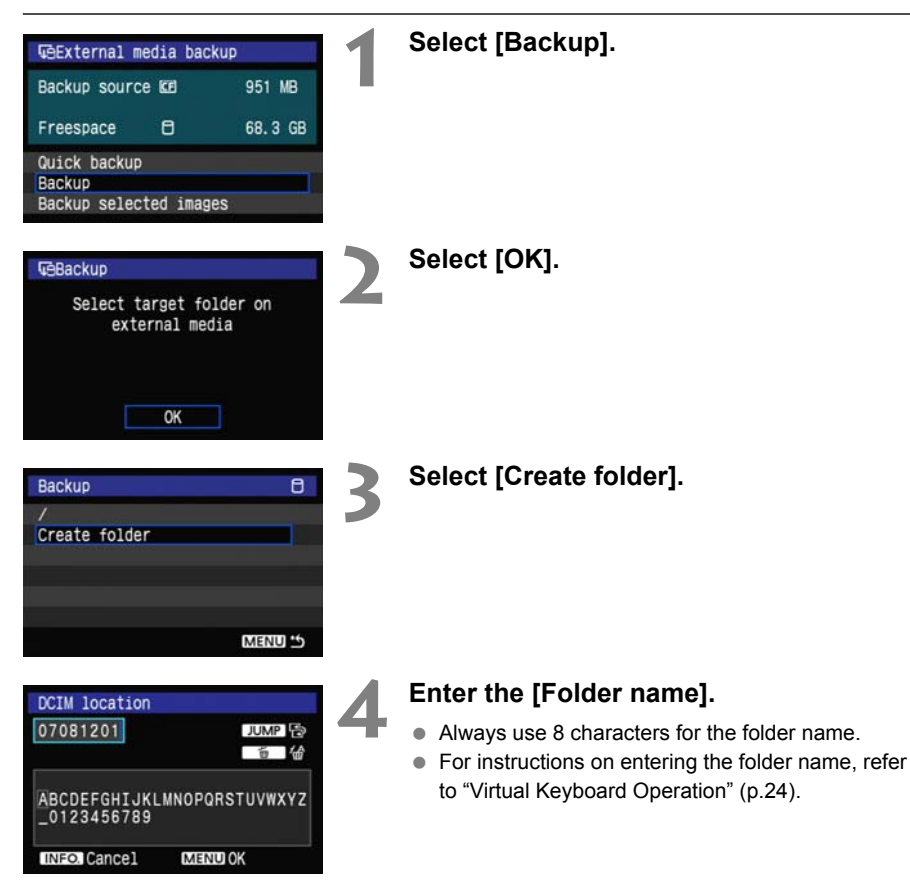

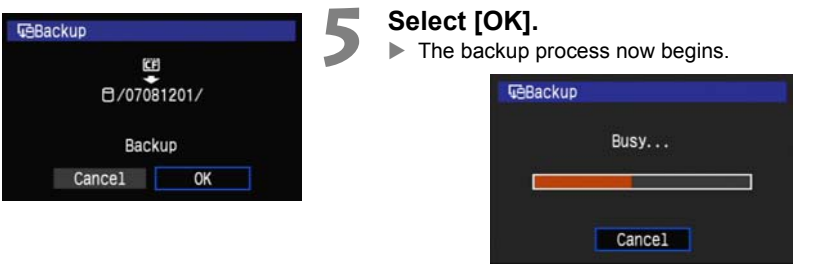

 When the message indicating completion is displayed, select [**OK**].

### **Selecting Images for Backup**

Only the necessary images can be selected for backup to external media.

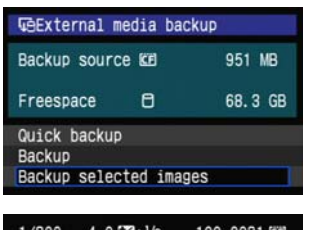

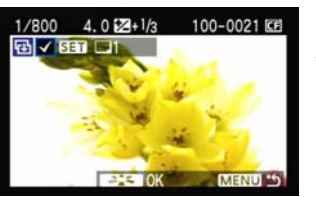

#### **1 Select [Backup selected images].**

#### **2 Select the images for backup.**

- $\bullet$  Turn the  $\leq$   $\circ$   $\bullet$  dial to select the image, and then  $press < 0$
- $\triangleright \langle \sqrt{\rangle}$  is displayed at the top left of the image to be backed up.
- Press the  $\leq \mathcal{Q}$  > button to display three images per screen. Press the  $<\mathcal{R}$  > button to display one image per screen again.

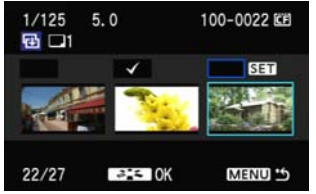

- After the images for backup are selected, press the  $\langle \overline{\sigma} \rangle$  = button.
- Select [OK] in the displayed screen.

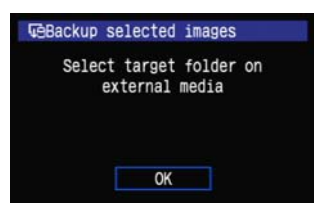

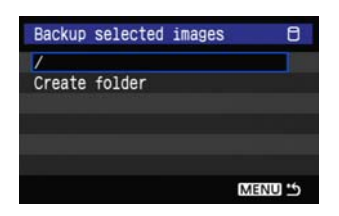

#### **Select [/], and then press the <MENU> button.**

Select [OK] in the displayed screen.

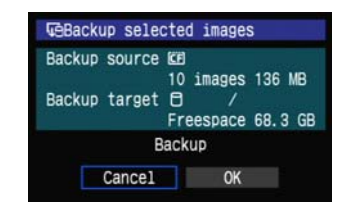

 $\blacktriangleright$  Backup of the images will be started.

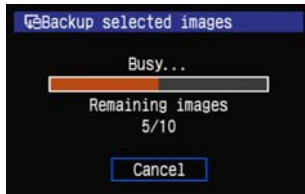

- The images are stored into the DCIM folder created where the external media is opened (that is, root directory).
- When backing up to a selected folder in external media, select [**Create folder**]. For details, see steps 3 and 4 on page 66.

# **Using GPS Devices**

Commercially available GPS devices connected via USB can obtain information including the latitude, longitude, altitude, and date and time of shooting and add it to images. The additional information can be checked on the camera as well as by using GPS-compatible mapping software.

The transmitter can be used with Garmin GPSMAP or eTrex series or Magellan eXplorist series GPS devices that produce data in the format NMEA 0183 Ver. 2.0.1, as well as some devices that produce Garmin protocol data (as of August 2007).

For a list of specific GPS devices supported, contact the Canon Service **Center** 

For GPS device instructions, refer to the device's instruction manual or contact the manufacturer.

## **Connecting GPS Devices**

Turn off the GPS device and camera before connecting them.

When connecting GPS devices, be sure to use the USB cable provided with the camera. **The transmitter USB port is not hot-pluggable. USB cables cannot be connected or disconnected at any time. Follow the instructions in this section when connecting or disconnecting USB cables.**

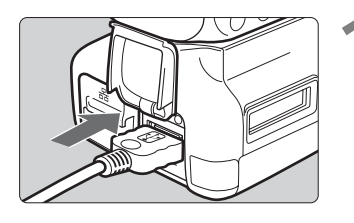

Communication mode Disconnect

USB device connec. Storage

WFT settings Connection wizard

Set up

#### **1 Plug the GPS device into the USB port.**

- Open the port cover and connect the GPS device.
- Do not connect GPS device via a USB hub.
- **Do not turn the GPS device on until step 5.**

#### **2 In [WFT settings], select [USB device connec.].**

If you will not use a wireless or wired LAN at the same time as the GPS device, set [**Communication mode**] to [**Disconnect**].

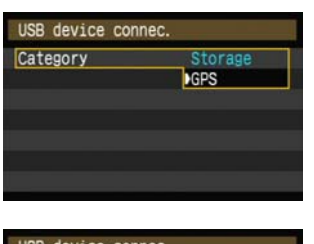

## **3 Select [GPS].**

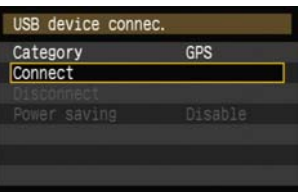

**4 Select [Connect].**

When replacing the transmitter's battery, be sure to first set the camera's power switch to <**OFF**> before opening the transmitter's battery compartment cover. If the transmitter's battery compartment cover is opened without setting the camera's power switch to <**OFF**>, the connection operation for the GPS device will have to be performed again.

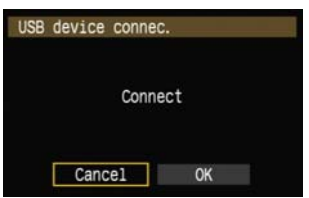

#### **5 Select [OK].**

- After selecting [**OK**], turn the GPS device on.
- It may take a few minutes to establish a connection with the GPS device. **Camera operations such as shooting, menu display, or image playback are not possible until the connection is established.**
- When the transmitter is connected to the GPS device, the transmitter's <**USB**> lamp is lit in green and a message is displayed indicating that a connection has been established.
- When the confirmation message is displayed, select [**OK**].

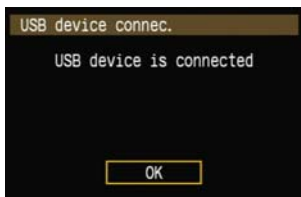

▶ At this point, the menu option [**Disconnect**] becomes available. Select this option before disconnecting the GPS device.

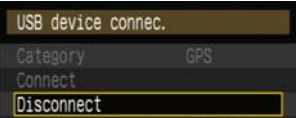

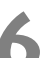

#### **6 Take the picture.**

- Make sure the transmitter's <**USB**> lamp is lit in green before shooting.
- **If the <USB> lamp is not lit in green when you shoot, correct GPS data will not be added to images.**

#### **7 Check the GPS data.**

- View an image.
- $\bullet$  Press the <INFO. > button to display the shooting information screen with GPS data.

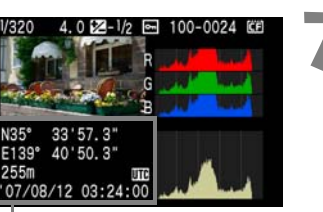

From top to bottom: latitude, longitude, altitude, and Coordinated Universal Time

If the camera is turned off and on or recovering from auto power off, do not shoot until the <**USB**> lamp remains lit in green. If you shoot while the lamp is blinking, the correct GPS information may not be added to images.

The date and time indicated is the Coordinated Universal Time (UTC) as obtained by the GPS device, which is nearly the same as Greenwich Mean Time (GMT). In some cases, the date and time of the zone specified on the GPS device is indicated.

**7**

## **Unplugging GPS Devices from the USB Port**

Before unplugging GPS devices from the USB port, always select [**Disconnect**] as shown in step 5. Follow the instructions displayed to terminate the connection.

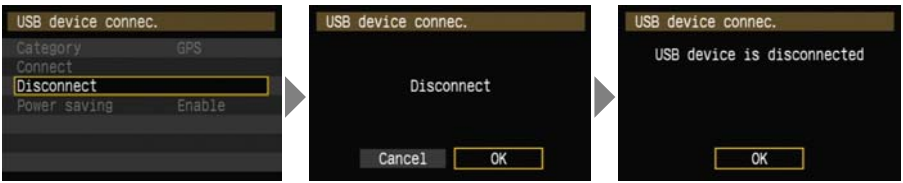

The connection will not be terminated if you simply turn off the camera and GPS device. If you unplug GPS device while the connection is still active, plug the GPS device into the USB port again and follow the preceding steps to terminate the connection.

#### **Power Management**

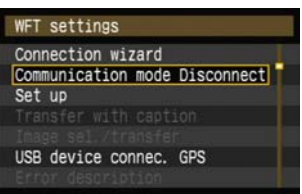

 If you will not use a wireless or wired LAN at the same time as the GPS device, set [**Communication mode**] to [**Disconnect**]. The camera battery drains faster under settings other than [**Disconnect**] because power saving is disabled.

# **Troubleshooting**

## **Responding to Error Messages**

If transmitter errors are displayed on the camera LCD monitor, or if the <**USB**> or <**LAN**> lamps blink in red, refer to the examples of corrective actions in this section to eliminate the cause of the error. The error details can also be checked on the  $[16]$  tab [WFT settings]  $\rightarrow$  [Error **description**].

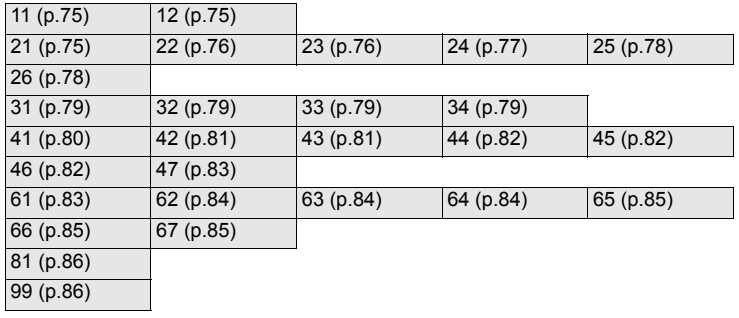

Click the error number in the following chart to jump to the corresponding page.

#### **11: Connection target not found**

- **Is the pairing software running?**
- $\triangleright$  Start the pairing software and follow the instructions to re-establish the connection. (p.38)
- **Are the transmitter and wireless LAN device configured with the same encryption key for authentication?**
- $\triangleright$  This error occurs if the encryption keys do not match when the authentication method for encryption is [**Open system**].

The setting is case-sensitive, so check upper- and lower-case characters. Make sure the correct encryption key for authentication is entered on the transmitter. (p.21)

#### **12: Connection target not found**

- **Are the target computer and wireless LAN device on?**
- $\blacktriangleright$  Turn on the target computer and wireless LAN device.

#### **21: No address assigned by DHCP server**

#### **What to check on the transmitter**

- **On the transmitter, the network setting is [Auto setting] or the IP address setting is [Auto assign]. Does the error occur under these settings?**
- If no DHCP server is used, set the transmitter's network setting to [**Manual setting**] and IP address setting to [**Manual setting**]. (p.22)

#### **What to check on the DHCP server**

- **Is the DHCP server on?**
- Turn the DHCP server on.
- **Are there enough addresses for assignment by the DHCP server?**
- $\blacktriangleright$  Increase the number of addresses assigned by the DHCP server.
- $\triangleright$  Remove devices assigned addresses by the DHCP server from the network to reduce the number of addresses in use.
- **Is the DHCP server working correctly?**
- $\triangleright$  Check the DHCP server settings to make sure it is working correctly as a DHCP server.
- $\blacktriangleright$  If applicable, ask your network administrator to ensure the DHCP server is available.

Also check the following points when responding to errors numbered 21 - 26. **Are the transmitter and wireless LAN device configured with the same encryption key for authentication?** 

 $\blacktriangleright$  This error occurs if the encryption keys do not match when the authentication method for encryption is [**Open system**]. The setting is case-sensitive, so check upper- and lower-case characters. Make sure the correct encryption key for authentication is entered on the transmitter. (p.21)

#### **22: No response from DNS server**

#### **What to check on the transmitter**

- **On the transmitter, the DNS address setting is [Auto assign] or [Manual setting]. Does the error occur under these settings?**
- If no DNS server is used, set the transmitter's DNS address setting to [**Disable**]. (p.22)
- **On the transmitter, does the DNS server's IP address setting match the server's actual address?**
- $\triangleright$  Configure the IP address on the transmitter to match the actual DNS server address. (p.22, 88)

#### **What to check on the DNS server**

- **Is the DNS server on?**
- $\blacktriangleright$  Turn the DNS server on.
- **Are the DNS server settings for IP addresses and the corresponding names correct?**
- $\triangleright$  On the DNS server, make sure IP addresses and the corresponding names are entered correctly.
- **Is the DNS server working correctly?**
- $\triangleright$  Check the DNS server settings to make sure the server is working correctly as a DNS server.
- $\triangleright$  If applicable, ask your network administrator to ensure the DNS server is available.

#### **What to check on the network as a whole**

- **Does your network include a router or similar device that serves as a gateway?**
- $\blacktriangleright$  If applicable, ask your network administrator for the network gateway address and enter it on the transmitter. (p.22, 88)
- $\blacktriangleright$  Make sure the gateway address setting is correctly entered on all network devices, including the transmitter.

#### **23: Duplicate IP address**

#### **What to check on the transmitter**

- **Is another device on the transmitter network using the same IP address as the transmitter?**
- $\triangleright$  Change the transmitter's IP address to avoid using the same address as another device on the network. Otherwise, change the IP address of the device that has a duplicate address.
- In network environments with a DHCP server, if the transmitter's IP address setting is [**Manual setting**], change it to [**Auto assign**]. (p.22)

#### **24: No response from proxy server**

#### **What to check on the transmitter**

- **The transmitter's proxy server setting is [Enable]. Does the error occur under this setting?**
- If no proxy server is used, set the transmitter's proxy server setting to [**Disable**]. (p.26)
- **Do the transmitter's [Address setting] and [Port No.] settings match those of the proxy server?**
- $\triangleright$  Configure the transmitter's proxy server address and port number to match those of the proxy server. (p.26)
- **In the transmitter's [Proxy server] settings, have you only entered [Server name]?**
- If the proxy server's [**Address**] setting is not configured on the transmitter, enter it along with the DNS server address. (p.22) Make sure the server name and port number for the proxy server are entered correctly. (p.26)

#### **What to check on the proxy server**

- **Is the proxy server on?**
- $\blacktriangleright$  Turn the proxy server on.
- **Is the proxy server working correctly?**
- $\triangleright$  Check the proxy server settings to make sure the server is working correctly as a proxy server.
- $\triangleright$  If applicable, ask your network administrator for the proxy server address or server name and port number, and then enter them on the transmitter.

#### **What to check on the network as a whole**

- **Does your network include a router or similar device that serves as a gateway?**
- $\blacktriangleright$  If applicable, ask your network administrator for the network gateway address and enter it on the transmitter.
- $\triangleright$  Make sure the gateway address setting is correctly entered on all network devices, including the transmitter.

#### **25: Another terminal has set the same IP address**

- **Is another device on the transmitter network using the same IP address as the transmitter?**
- $\triangleright$  This error occurs if the transmitter is connected to a network where another device subsequently connects with the same IP address. Change the transmitter's IP address to avoid using the same address as another device on the network. Otherwise, change the IP address of the device that has a duplicate address.

#### **26: No response from DHCP server**

#### **What to check on the transmitter**

- **On the transmitter, the network setting is [Auto setting]. Does the error occur under this setting?**
- If no DHCP server is used, set the transmitter's network setting to [**Manual setting**]. (p.22)

#### **What to check on the DHCP server**

- **Is the DHCP server on?**
- Turn the DHCP server on.
- **Are the DHCP server settings for IP addresses and the corresponding names correct?**
- $\triangleright$  On the DHCP server, make sure IP addresses and the corresponding names are entered correctly.
- **Is the DHCP server working correctly?**
- $\triangleright$  Check the DHCP server settings to make sure it is working correctly as a DHCP server.
- $\blacktriangleright$  If applicable, ask your network administrator to ensure the DHCP server is available.

#### **What to check on the network as a whole**

- **Does your network include a router or similar device that serves as a gateway?**
- $\triangleright$  If applicable, ask your network administrator for the network gateway address and enter it on the transmitter. (p.22)
- $\triangleright$  Make sure the gateway address setting is correctly entered on all network devices, including the transmitter.

#### **31: USB connection disconnected**

- **Has the USB cable been disconnected?**
- ▶ After connecting the USB cable, in **[WFT settings**], select **[USB device connec.**] and reconnect the device.
- **Is the USB device on?**
- X Turn the USB device on. Next, also in [**WFT settings**], select [**USB device connec.**] and reconnect the device.

#### **32: Incompatible USB device**

- **Have you connected a USB device other than external media or a GPS device?**
- $\triangleright$  Connect only external media or a GPS device.
- **The device is incompatible with the transmitter.**
- $\triangleright$  External media with built-in card slots are not compatible. Similarly, USB card readers cannot be used.
- **Is the external media formatted with a FAT16 or FAT32 file system?**
- $\triangleright$  Format the external media with a FAT16 or FAT32 file system using the computer.
- **The GPS device is incompatible with the transmitter.**
- $\triangleright$  Among GPS devices, we recommend devices for which operation has been verified by Canon.

#### **33: USB device error**

- **There is a problem with the external media.**
- $\triangleright$  Connect the external media to a computer and confirm that it is working correctly.

#### **34: Cannot connect to USB device**

- **Have you connected a USB device other than external media or a GPS device?**
- $\triangleright$  Connect only external media or a GPS device.

#### **41: Cannot connect to FTP server**

#### **What to check on the transmitter**

- **On the transmitter, does the FTP server's IP address setting match the server's actual address?**
- $\triangleright$  Configure the IP address on the transmitter to match the actual FTP server address. (p.26)
- **Are the transmitter and wireless LAN device configured with the same encryption key for authentication?**
- $\triangleright$  This error occurs if the encryption keys do not match when the authentication method for encryption is [**Open system**]. The setting is case-sensitive, so check upper- and lower-case characters. Make sure the

correct encryption key for authentication is entered on the transmitter. (p.21)

- **On the transmitter, does the [Port number setting] for the FTP server match the actual port number of the FTP server?**
- $\triangleright$  Configure the same port number (usually 21) on the transmitter and FTP server. Configure the port number on the transmitter to match the actual FTP server port number. (p.26)
- **If only the FTP server's [Server name] is configured on the transmitter, are the DNS server settings complete?**
- If the FTP server's [Address] setting is not configured on the transmitter, enable use of the DNS server on the transmitter and enter its address. (p.22) Make sure the FTP server name is entered correctly. (p.26)

#### **What to check on the FTP server**

- **Is the FTP server working correctly?**
- $\triangleright$  Configure the computer correctly to function as an FTP server.
- $\triangleright$  If applicable, ask your network administrator for the FTP server address and port number, and then enter them on the transmitter.
- **Is the FTP server on?**
- $\triangleright$  Turn the FTP server on. The server may have been turned off because of an energysaving mode.
- **On the transmitter, does the FTP server's IP address setting (in [Address]) match the server's actual address?**
- $\triangleright$  Configure the IP address on the transmitter to match the actual FTP server address. (p.26)
- **Is a firewall or other security software enabled?**
- $\triangleright$  Some security software uses a firewall to restrict access to the FTP server. Change the firewall settings to allow access to the FTP server.
- ▶ You may be able to access the FTP server by setting [Passive mode] to [Enable] on the transmitter. (p.54)
- **Are you connecting to the FTP server via a broadband router?**
- Some broadband routers use a firewall to restrict access to the FTP server. Change the firewall settings to allow access to the FTP server.
- X You may be able to access the FTP server by setting [**Passive mode**] to [**Enable**] on the transmitter. (p.54)
- **If you are using Windows XP Service Pack 2, is access to the FTP server blocked by the [Windows Firewall]?**
- $\triangleright$  Change the Windows Firewall settings to allow access to the FTP server.

#### **What to check on the network as a whole**

- **Does your network include a router or similar device that serves as a gateway?**
- $\triangleright$  If applicable, ask your network administrator for the network gateway address and enter it on the transmitter. (p.22)
- $\triangleright$  Make sure the gateway address setting is correctly entered on all network devices, including the transmitter.

#### **42: FTP server rejected connection**

#### **What to check on the FTP server**

- **Is the FTP server configured to restrict access to only some IP addresses?**
- X Change the FTP server settings to allow access from the [**IP address**] configured on the transmitter in the TCP/IP settings.

#### **43: Cannot connect to FTP server. Error code received from server.**

#### **What to check on the FTP server**

- **Have you exceeded the maximum number of FTP server connections?**
- $\triangleright$  Disconnect some network devices from the FTP server or increase the maximum number of connections.

#### **44: Cannot disconnect FTP server. Error code received from server.**

- **This error occurs if the transmitter fails to disconnect from the FTP server for some reason.**
- $\blacktriangleright$  Restart the FTP server and camera.

#### **45: Cannot login to FTP server. Error code received from server.**

#### **What to check on the transmitter**

- **On the transmitter, is the [Login name] entered correctly?**
- $\triangleright$  Check the logon name for accessing the FTP server. The setting is case-sensitive, so check upper- and lower-case characters. Make sure the correct logon name is entered on the transmitter. (p.27)
- **On the transmitter, is the [Login password] entered correctly?**
- $\triangleright$  If a logon password is configured on the FTP server, check the upper- and lower-case characters to make sure the password on the transmitter matches it. (p.27)

#### **What to check on the FTP server**

- **Do the user rights for the FTP server allow reading, writing, and log access?**
- $\triangleright$  Configure the FTP server's user rights to allow reading, writing, and log access.

#### **46: For the data session, error code received from FTP server**

#### **What to check on the FTP server**

- **The connection was terminated by the FTP server.**
- $\blacktriangleright$  Restart the FTP server.
- **Do the user rights for the FTP server allow reading, writing, and log access?**
- $\triangleright$  Configure the FTP server's user rights to allow reading, writing, and log access.
- **Do user rights allow access to the target folder on the FTP server?**
- $\triangleright$  Configure the user rights for access to the target folder on the FTP server to allow saving images from the transmitter.
- **Is the FTP server on?**
- $\triangleright$  Turn the FTP server on. The server may have been turned off because of an energysaving mode.
- **Is the hard disk of the FTP server full?**
- $\blacktriangleright$  Increase available space on the hard disk.

#### **47: Image file transfer completion not confirmed by FTP server**

- **This error occurs if, for some reason, the transmitter fails to receive confirmation from the FTP server that image file transfer is complete.**
- $\triangleright$  Restart the FTP server and camera and send the images again.

#### **61: Same SSID wireless LAN terminal not found**

- **Are any obstacles blocking the line of sight between the transmitter and the antenna of the wireless LAN device?**
- $\triangleright$  Move the antenna to a position clearly visible from the point of view of the transmitter. (p.87)

#### **What to check on the transmitter**

- **On the transmitter, does the SSID setting match that of the wireless LAN device?**
- $\triangleright$  Check the SSID on the wireless LAN device, and configure the same SSID on the transmitter. (p.20)

#### **What to check on the wireless LAN device**

- **Is the wireless LAN device on?**
- $\blacktriangleright$  Turn on the wireless LAN device.
- **On wireless LAN devices supporting IEEE 802.11a, are the device settings locked on IEEE 802.11a?**
- $\triangleright$  Configure the wireless LAN device to allow access via IEEE 802.11b and g.
- **If you are filtering by MAC address, did you register the transmitter's MAC address on the wireless LAN device?**
- Register the transmitter's MAC address ( $p.52$ ) on the wireless LAN device.

#### **62: No response from wireless LAN terminal**

#### **What to check on the transmitter**

- **Is the transmitter configured for communication in infrastructure mode?**
- $\triangleright$  Configure the transmitter for communication in ad hoc mode.

#### **What to check on the wireless LAN device**

- **Is there a nearby wireless LAN device for ad hoc communication?**
- $\triangleright$  Prepare a wireless LAN device for ad hoc communication near the transmitter.

#### **63: Wireless LAN authentication failed**

- **Are the transmitter and wireless LAN device configured for the same authentication method?**
- X The transmitter supports these authentication methods: [**Open system**], [**Shared key**], [**WPA-PSK**], and [**WPA2-PSK**]. (p.20)
- ▶ When using an AirPort for communication in infrastructure mode, **[Open system**] is not supported. Configure a [**Shared key**] on the transmitter. (p.20)
- **Are the transmitter and wireless LAN device configured with the same encryption key for authentication?**
- $\blacktriangleright$  The setting is case-sensitive, so check upper- and lower-case characters. Make sure the correct encryption key for authentication is entered on the transmitter and wireless LAN device. (p.21)
- **If you are filtering by MAC address, did you register the transmitter's MAC address on the wireless LAN device?**
- $\blacktriangleright$  Register the transmitter's MAC address (p.52) on the wireless LAN device.

#### **64: Cannot connect to wireless LAN terminal**

- **Are the transmitter and wireless LAN device configured for the same encryption method?**
- ▶ The transmitter supports these encryption methods: **[WEP**], **[TKIP**], and **[AES**]. (p.20)
- **If you are filtering by MAC address, did you register the transmitter's MAC address on the wireless LAN device?**
- Register the transmitter's MAC address ( $p.52$ ) on the wireless LAN device.

#### **65: Wireless LAN connection lost**

- **Are any obstacles blocking the line of sight between the transmitter and the antenna of the wireless LAN device?**
- $\triangleright$  Move the antenna to a position clearly visible from the point of view of the transmitter. (p.87)
- **The wireless LAN connection was lost, for some reason, and the connection cannot be restored.**
- $\triangleright$  The following are possible reasons; excessive access to the wireless LAN device from other terminals, a microwave oven or other devices in use nearby, or poor weather. (p.87)

#### **66: Incorrect wireless LAN encryption key**

- **Are the transmitter and wireless LAN device configured with the same encryption key for authentication?**
- $\triangleright$  The setting is case-sensitive, so check upper- and lower-case characters. Make sure the correct encryption key for authentication is entered on the transmitter and wireless LAN device. (p.21)

Note that if the authentication method is [**Open system**], an Error 41 ("Cannot connect to FTP server") is displayed.

#### **67: Incorrect wireless LAN encryption method**

- **Are the transmitter and wireless LAN device configured for the same encryption method?**
- ▶ The transmitter supports these encryption methods: **[WEP**], **[TKIP**], and **[AES**]. (p.20)
- **If you are filtering by MAC address, did you register the transmitter's MAC address on the wireless LAN device?**
- $\triangleright$  Register the transmitter's MAC address (p.52) on the wireless LAN device.

#### **81: Wired LAN connection lost**

- **Is the LAN cable securely connected?**
- $\triangleright$  Reconnect the LAN cable between the transmitter and server. Because the cable may be severed, try using another cable to connect the devices.
- **Is the hub or router on?**
- $\blacktriangleright$  Turn on the hub or router.
- **Is the server on?**
- $\blacktriangleright$  Turn the server on. The server may have been turned off because of an energy-saving mode.

#### **99: Other error**

- **Another problem has occurred, identified with an error number other than 11 to 81.**
- $\blacktriangleright$  Turn the camera's power switch off and on.

## **Wireless LAN Notes**

When using the transmitter with a wireless LAN, try the following corrective actions if the transmission rate drops, the connection is lost, or other problems occur.

#### **Wireless LAN Device Installation and Antenna Position**

- When using the transmitter indoors, install the wireless LAN device in the same room where you are shooting.
- Install the wireless LAN device higher than the transmitter.
- Install the device where people or objects do not come between it and the camera.
- $\bullet$  Install the device as close as possible to the camera. In particular, note that during outdoor use in poor weather, rain may absorb radio waves and disrupt the connection.

#### **Nearby Electronic Devices**

If the transmission rate over a wireless LAN drops because of interference from the following electronic devices, switching to a wired LAN can resolve the problem.

- The transmitter communicates over wireless LANs using radio waves in the 2.4 GHz band. For this reason, the wireless LAN transmission rate may drop if there are nearby microwave ovens, cordless telephones, microphones, or similar devices operating on the same frequency band.
- $\bullet$  If a wireless LAN device on the same frequency band as the transmitter is used nearby, the transmission rate of the wireless LAN may drop.

#### **Using Multiple Transmitters**

- If multiple transmitters are connected to a single wireless LAN device, be careful not to use duplicate camera IP addresses.
- $\bullet$  Note that the transmission rate drops when multiple transmitters access a single wireless LAN device.
- To reduce radio wave interference when using multiple transmitters and wireless LAN devices in the same area, it is advisable to use three groups of devices or fewer. In this case, leave a gap of four channels between each wireless LAN channel. For example, use channels 1, 6, and 11; or channels 2, 7, and 12; or channels 3, 8, and 13.

#### **Security**

 Wireless LAN radio waves can be easily intercepted. For this reason, we recommend activating encrypted communication in the wireless LAN device settings.

## **Checking Network Settings**

#### **Windows**

Click the Windows [Start] button  $\rightarrow$  [All Programs]  $\rightarrow$  [Accessories]  $\rightarrow$  [Command Prompt]. Type **ipconfig/all** and press the <**Enter**> key.

The IP address assigned to the computer is displayed, as well as the subnet mask, gateway, and DNS server information.

To avoid using the same IP address for the computer and other devices on the network when configuring the IP address assigned to the camera (page 22), change the rightmost numbers here.

### **Macintosh**

In Mac OS X, open the [**Terminal**] application, type **ifconfig -a**, and press the <**Return**> key. The IP address assigned to the computer is indicated in the [**en0**] item by [**inet**], in the format \*\*\*.\*\*\*.\*\*\*.\*\*\*.

To avoid using the same IP address for the computer and other devices on the network when configuring the IP address assigned to the camera (page 22), change the rightmost numbers here.

\* For information on the [**Terminal**] application, refer to the Mac OS X help.

# **Reference**

## **WFT Utility (Software)**

You can configure the wireless or wired LAN settings by using the software provided with the camera, WFT Utility. This is convenient if you want to create a wireless or wired LAN settings file when the camera and transmitter are not nearby.

WFT Utility also enables you to create captions for attachment to images before transfer via FTP.

Start WFT Utility from EOS Utility.

## **Starting WFT Utility**

In EOS Utility, access [**Accessories**] to start WFT Utility.

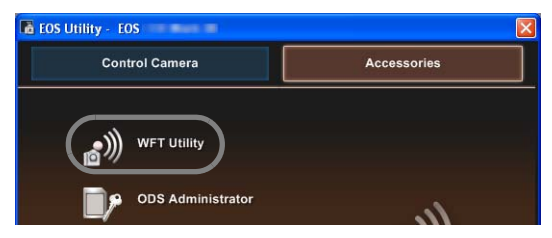

#### **Using Wireless or Wired LAN Settings**

 Click the tabs for the transmitter's [**TCP/IP settings**], [**FTP settings**], and [**Wireless LAN settings**] and complete the required settings for a wireless or wired LAN connection. Settings available here are the same as settings on the camera, with the addition of settings for creating captions.

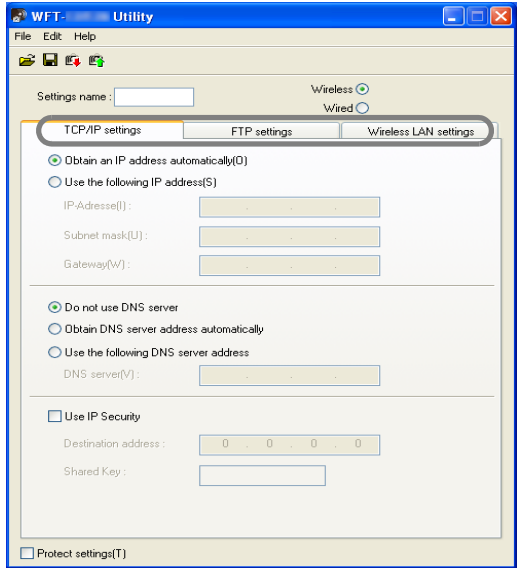

#### **Setting the Wireless LAN Channel**

When setting the wireless LAN channel on the [**Wireless LAN settings**] tab, first select [**WFT-E3**] or [**WFT-E3A**]. The WFT-E3 supports 13 channels, and the WFT-E3A, 11 channels. Keep in mind that the WFT-E3A cannot be used on channels 12 and 13 as the [**WFT-E3**] can.

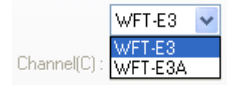

#### **Wireless or Wired LAN Settings Files**

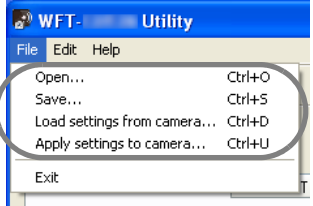

● Settings files can be used as follows.

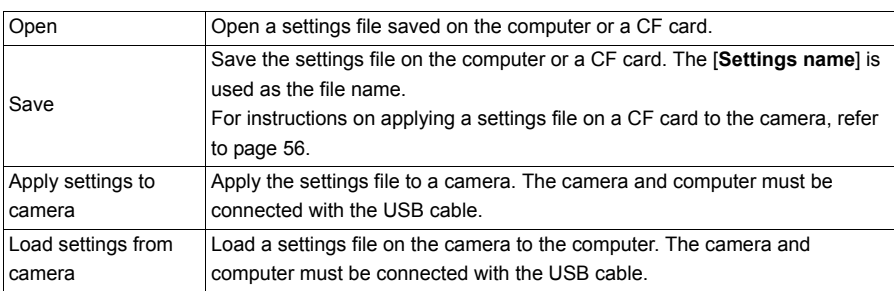

## **Creating and Registering Captions**

Follow these steps to create captions and register them on the camera, as introduced in "Adding a Caption Before Transfer" (p.31). When creating and registering captions, use a computer on which EOS Utility is installed.

**Before you begin, attach the transmitter to the camera and use the USB cable provided with the camera to connect the camera to the computer.** For instructions on connecting the camera to the computer with the USB cable and starting EOS Utility, refer to the Software Instruction Manual (PDF) provided with the camera. Note that captions cannot be created for cameras without an attached transmitter.

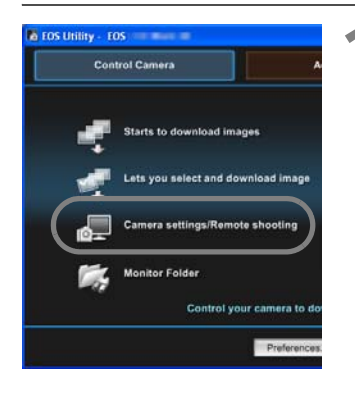

#### **1 Start EOS Utility and select [Camera settings/Remote shooting].**

 $\blacktriangleright$  The camera settings/remote capture screen is displayed.

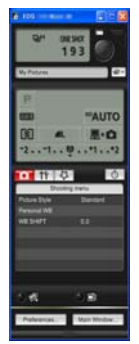

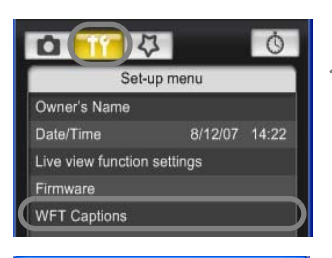

#### **2 On the [ ] tab, select [WFT Captions].**

- $\blacktriangleright$  The screen for caption creation is displayed.
- $\bullet$  To acquire caption data stored on the camera, select [**Load settings**].

#### **WFT Captions**

Register text to use with [Transfer with caption] feature

- 1 Canon
- $\overline{2}$  $\vert$ 1
- $\overline{3}$  $\sqrt{2}$
- $4\sqrt{3}$

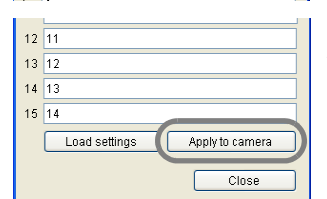

#### **3 Enter the caption or captions.**

● Enter up to 31 characters (in ASCII format).

#### **4 Register the captions on the camera.**

 Select [**Apply to camera**] to register your new captions on the camera.

## **EOS Utility System Requirements**

#### **Windows**

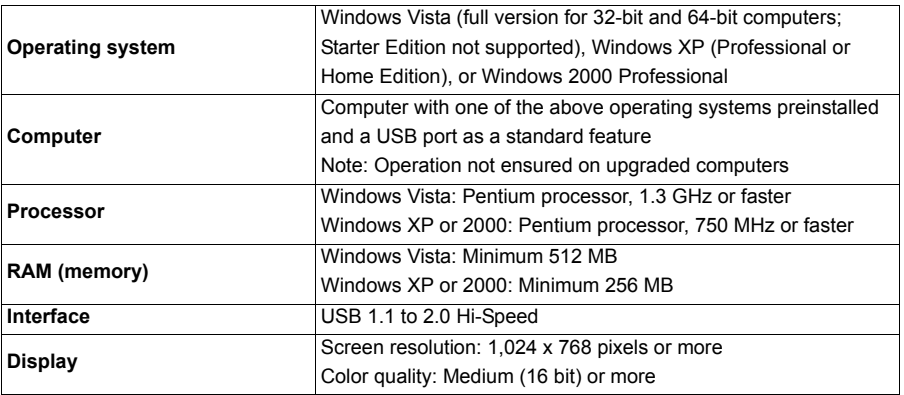

## **Macintosh**

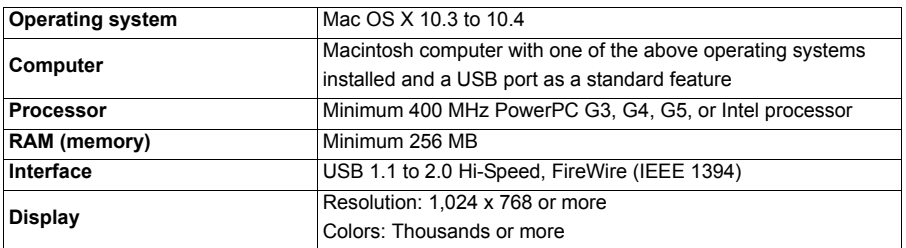

## **Specifications**

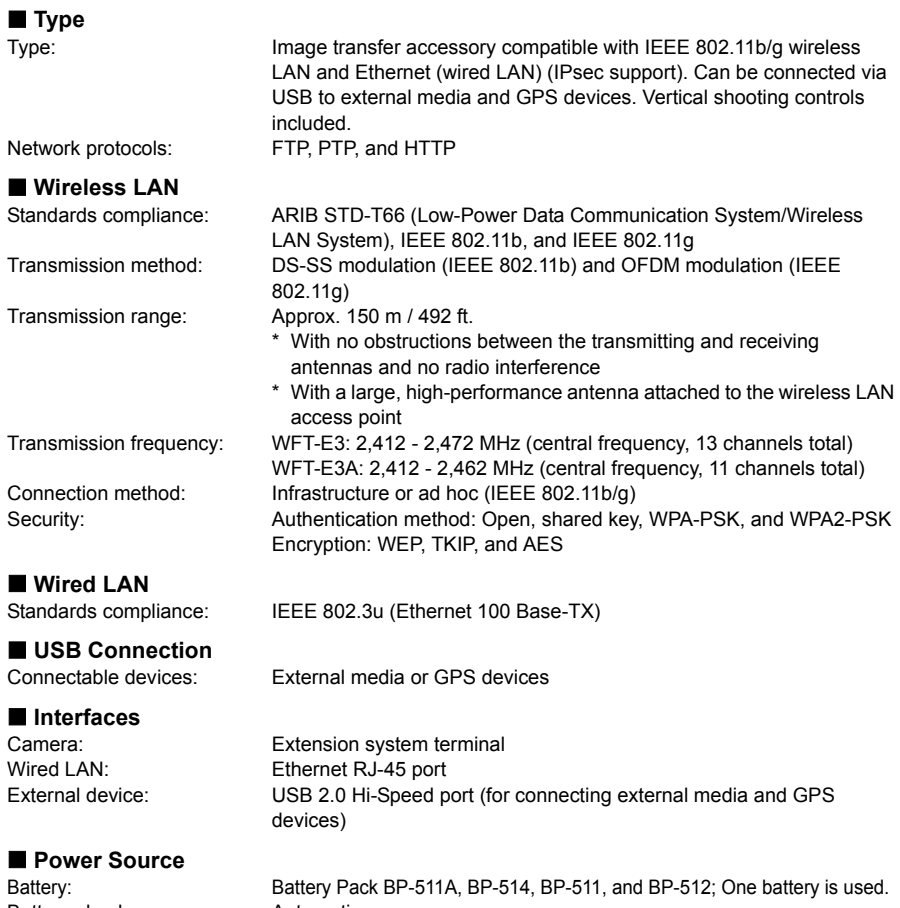

Battery check: Automatic Number of images

that can be transferred **Approx.** number of images

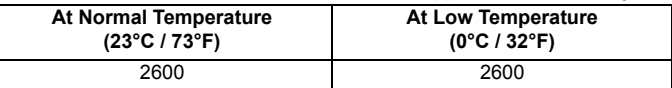

\* Using a fully charged BP-511A. The number of images that can be transferred is nearly the same at normal temperature (23°C / 73°F) and low temperature (0°C / 32°F).

\* When automatic transfer is performed during shooting of an image of approx. 4MB under conditions based on the CIPA (Camera & Imaging Products Association) test standards.

\* Fewer images can be transferred when transferring images over a wireless LAN.

\* Fewer images can be transferred when using bus-power external media or GPS devices.

#### **Dimensions and Weight**

Dimensions (W x H x D): 142.8 x 45.0 x 75.4 mm / 5.6 x 1.8 x 3.0 in. Weight: Approx. 340 g / 12.0 oz. (Body only)

#### **Operating Environment**

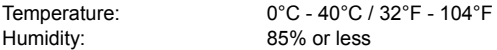

All preceding specifications are based on Canon testing standards.

Transmitter specifications and appearance are subject to change without notice.

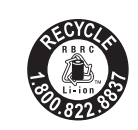

U.S.A. and Canada only: The Lithium ion/polymer battery that powers the product is recyclable. Please call 1-800-8-BATTERY for information on how to recycle this battery.

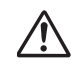

When connecting to and using a household power outlet, use only AC Adapter Kit ACK-E2 (rated input: 100-240 V AC 50/60 Hz, rated output: 7.8 V DC). Using anything else can cause fire, overheating, or electrical shock.

#### **Model Number**

WFT-E3 : DS585751 WFT-E3A : DSDS585752 DS585752 DS585751

Ref. No.: CA 07-002-02 Date: May 15, 2007

#### **DECLARATION OF CONFORMITY**  $\sim$ Wireless File Transmitter $\sim$

We

CANON INC.

30-2, Shimomaruko 3-chome, Ohta-ku, Tokyo 146-8501, Japan

declare under our sole responsibility that the products

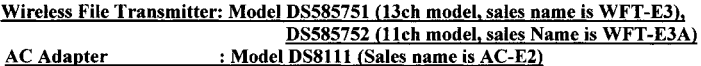

are in conformity with the essential requirements of EC Directives

2006/95/EC, 89/336EEC and 93/68/EEC

#### by applying the following standards

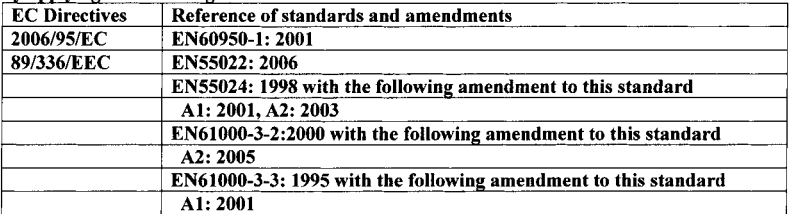

Note: 1. The CE marking is affixed from the year '07.

2. The quality system covering the production is implemented according to ISO 9000-Series (EN29000-Series) or monitored based on appropriate measures.

- 3. Copies of the rating plate of these models are attached.
- 4. These models contains WLAN Module Unit model CH91108. This unit is in conformity with the essential requirements of EC Directives 1995/5/EC. Please refer to the **Declaration of Conformity for CH91108.**

Tazulut

Ando Kazuhiro **General Manager** Image Communication Environment & Safety Promotion Div. **CANON INC.** 

#### **DECLARATION of CONFORMITY**

We, Canon Inc. of the above address, hereby declare, at our sole responsibility that the following product conforms to the Essential Requirements of the Radio and Telecommunications Terminal Equipment Directive 1999/5/EC in accordance with the tests conducted to the appropriate requirements of the relevant standards, as listed herewith.

Product: **WLAN MODULE UNIT Model/Type Number:** CH91108 **Directive and Standards used:** Radio: EN300 328 V1.6.1 (2004-11) EMC: EN301 489-1 V1.6.1 (2005-09) EN301 489-17 V1.2.1 (2002-08)  $LVD:$ EN60950-1: 2001

Year of affixing CE marking: 2007

Signature :

CEO

whis Ando

Name Kazuhiro Ando

Position : General Manager Image Communication Environment & Safety Promotion Div.

Date  $\cdot$ December 21, 2006

Note1 : This Declaration of Conformity will be attached to the user manual of Digital Camera that this module is assembled in.

Note2: The following mark is indicated on the body and the package of Digital Camera that this module is assembled in.

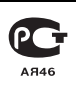

#### **Statement on EC directive**

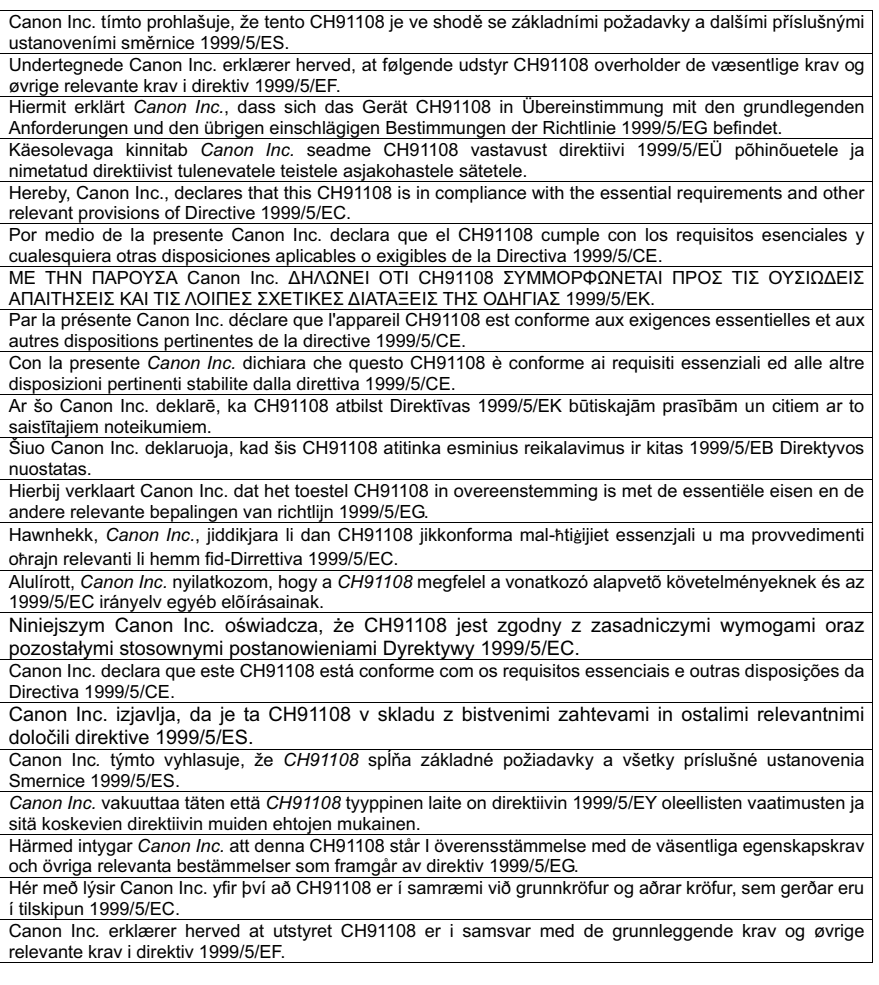

#### **FCC / IC Notice Model DS585752**

This device complies with Part 15 of FCC Rules and RSS-Gen of IC Rules. Operation is subject to the following two conditions: (1) this device may not cause interference, and (2) this device must accept any interference, including interference that may cause undesired operation of this device.

Note: This equipment has been tested and found to comply with the limits for a Class B digital device, pursuant to part 15 of the FCC Rules. These limits are designed to provide reasonable protection against harmful interference in a residential installation.

This equipment generates, uses and can radiate radio frequency energy and, if not installed and used in accordance with the instructions, may cause harmful interference to radio communications. However, there is no guarantee that interference will not occur in a particular installation. If this equipment does cause harmful interference to radio or television reception, which can be determined by turning the equipment off and on, the user is encouraged to try to correct the interference by one or more of the following measures:

- Reorient or relocate the receiving antenna
- Increase the separation between the equipment and receiver
- Connect the equipment into an outlet on a circuit different from that to which the receiver is connected.
- Consult the dealer or an experienced radio/TV technician for help.

The cable with the ferrite core provided with the digital camera must be used with this equipment in order to comply with Class B limits in Subpart B of Part 15 of the FCC rules.

Do not make any changes or modifications to the equipment unless otherwise specified in the manual. If such changes or modifications should be made, you could be required to stop operation of the equipment.

This transmitter must not be co-located or operated in conjunction with any other antenna or transmitter.

The available scientific evidence does not show that any health problems are associated with using low power wireless devices. There is no proof, however, that these low power wireless devices are absolutely safe. Low power Wireless devices emit low levels of radio frequency energy (RF) in the microwave range while being used. Whereas high levels of RF can produce health effects (by heating tissue), exposure to low-level RF that does not produce heating effects causes no known adverse health effects. Many studies of low-level RF exposures have not found any biological effects. Some studies have suggested that some biological effects might occur, but such findings have not been con- firmed by additional research. WFT-E3A has been tested and found to comply with FCC/IC radiation exposure limits set forth for an uncontrolled equipment and meets the FCC radio frequency (RF) Exposure Guidelines in Supplement C to OET65 and RSS-102 of the IC radio frequency (RF) Exposure rules.

Canon U.S.A Inc. One Canon Plaza, Lake Success, NY 11042, U.S.A. Tel No. (516)328-5600

This class B digital apparatus complies with Canadian ICES-003.

## **Index**

#### **Power Supply and Shooting Related**

#### $\overline{\mathsf{A}}$

#### $R$

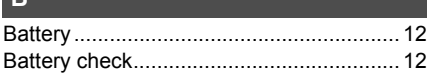

#### $H$

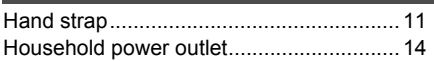

#### N

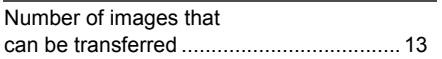

#### $\overline{\mathbf{v}}$

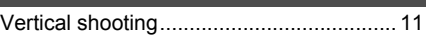

#### **Wireless and Wired LAN Functions**

#### $\overline{\mathsf{A}}$

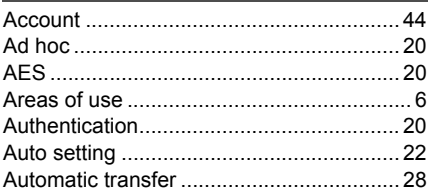

#### $\mathbf B$

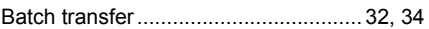

#### $\overline{c}$

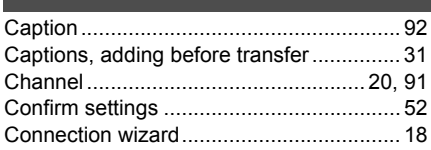

#### D

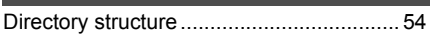

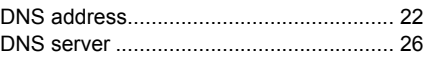

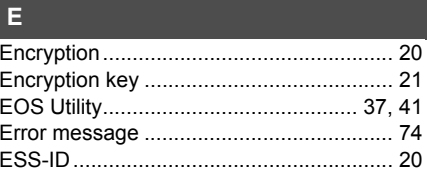

G

 $\overline{H}$ 

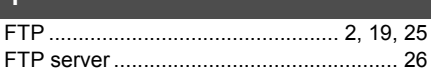

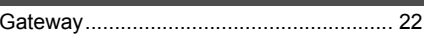

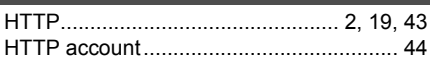

#### П

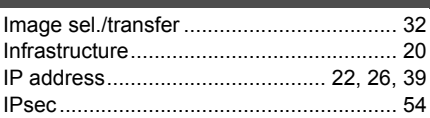

#### $\overline{\mathsf{K}}$

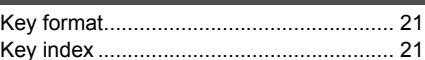

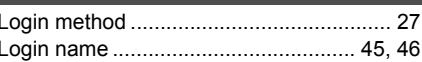

#### M

#### $\Omega$

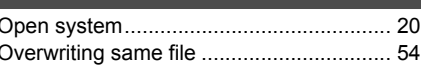

#### Þ

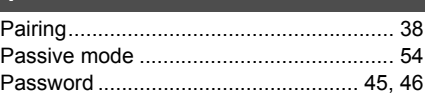

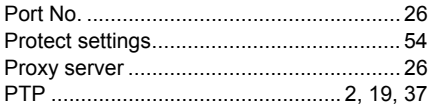

#### $\overline{\mathbf{R}}$

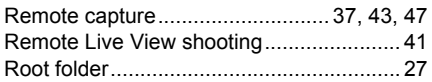

#### $\mathsf{S}$

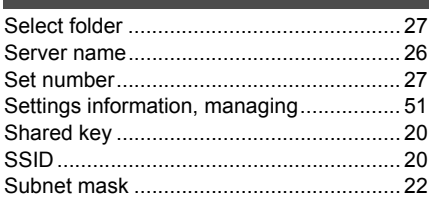

#### $\overline{\mathbf{T}}$

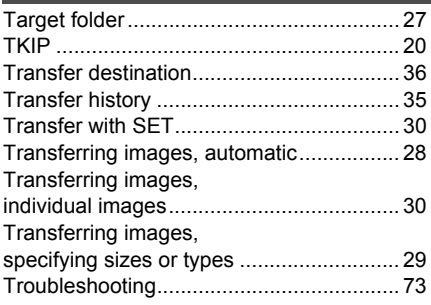

#### U

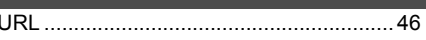

#### $\overline{\mathsf{v}}$

Virtual keyboard ...................

 $\frac{1}{24}$ 

#### $W$

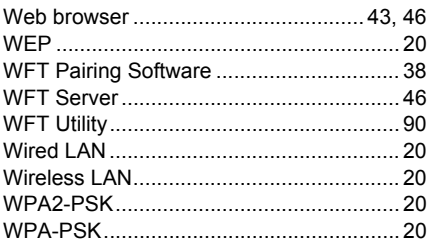

#### **Functions When Connected via USB**

#### $\overline{A}$

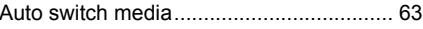

#### B

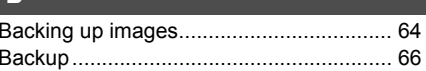

#### $\mathbf{c}$

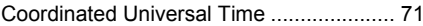

#### E

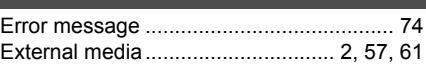

#### $\overline{G}$

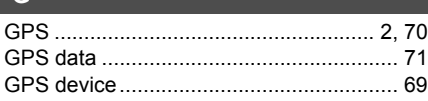

#### $\mathbf{M}$

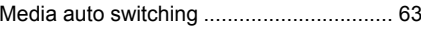

#### $\mathsf{P}$

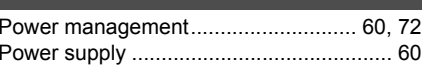

#### $\mathbf Q$

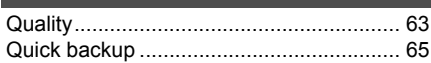

#### $R$

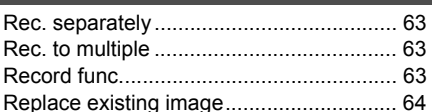

#### $\mathbf{s}$

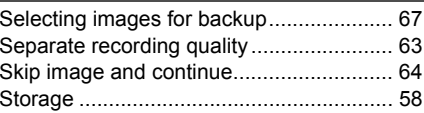

#### **T** Troubleshooting......................................... 73 **U**

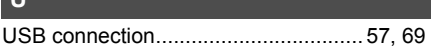

# Canon

**CANON INC.** 30-2, Shimomaruko 3-chome, Ohta-ku, Tokyo 146-8501, Japan

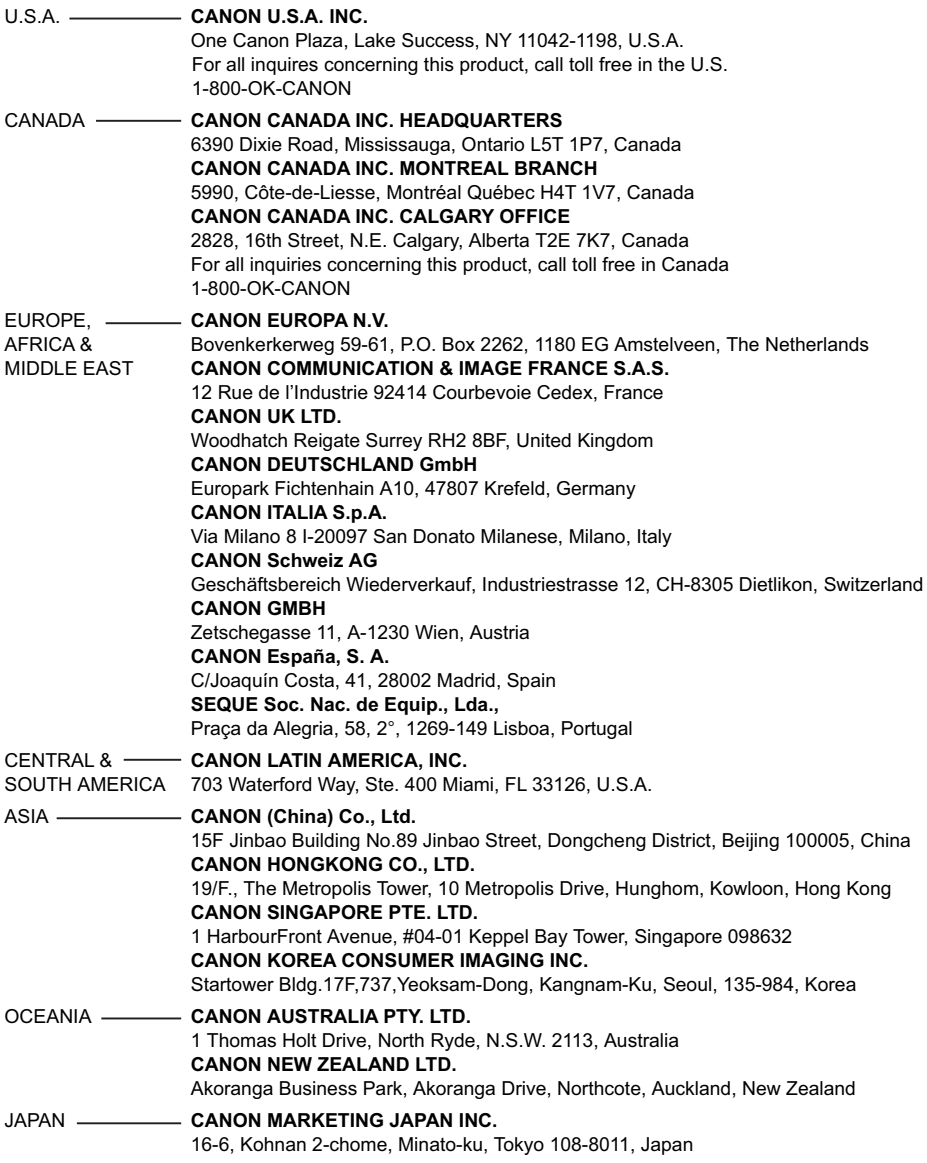

This instruction manual is current as of August 2007. For information on using the transmitter with accessories introduced after this date, contact your nearest Canon Service Center.